まだ本製品は接続しないでください。

# ■パソコンに接続します。

1パソコンの電源スイッチをONにします。

本製品をパソコンに接続した際、Mac OSの仕様で、Time Machine機能の画 面が表示されることがあります。[消去]をクリックすると、本製品のフォーマット が始まります。誤ってデータを消去しないようご注意ください。 ※ Time Machine機能については、Apple社ホームページをご確認ください。

<u>!</u>

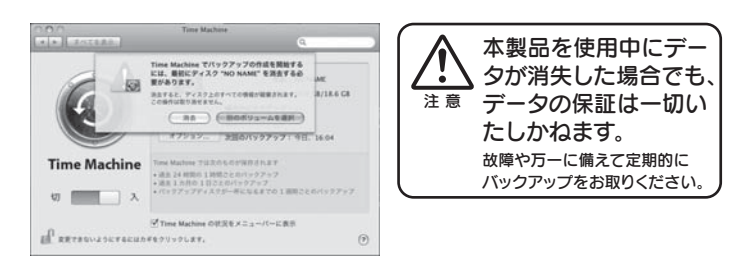

一度初期化をすれば、次回以降ご使用の際には、初期化は必要ありません。 接続して、そのままお使いいただけます。

! 本製品以外のUSB機器をできるだけ取り外します

[続ける]ボタンをクリックします。 この画面は、表示されてからしばら く経つと消えてしまいます。 本製品がパソコンに認識されなくな った場合は、パソコンに接続してい るUSBケーブルを一度抜き差しして ください。

大切なデータが保存されている場合は、必ずバックアップを行ってから 初期化してください。

コネクターの向きに注意

USBコネクターは接続できる向きが決まっています。接続しにくいときは無理 せず、コネクターの向きをご確認ください。誤った向きで無理に接続しようとす ると、USBケーブルやパソコンのUSBポートが破損する恐れがあります。 <u>!</u>

# **! Time Machine機能画面が表示された場合のご注意**

初期化を行う際、本製品以外にUSB機器を接続している場合は、誤消去を 防ぐため極力外しておくことを強くお奨めします。

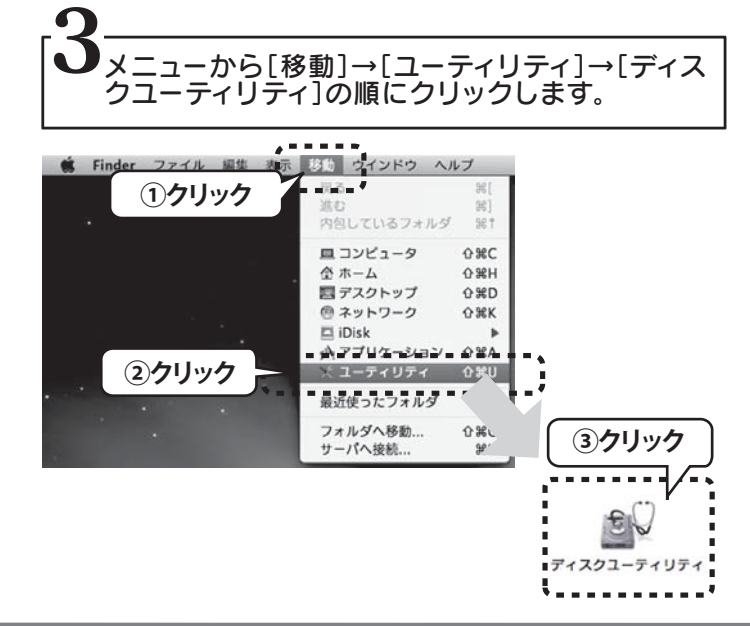

# **I** I-O DATA

初期化します

こ注意

HDJ-Uシリーズ

B-MANU201335-01

この度は、「HDJ-Uシリーズ」(以下、本製品と呼びます)をお買い上げいただき、誠にありがとうございます。 Mac OS環境でご使用の前に[本書]をよくお読みいただき、正しいお取り扱いをお願いいたします。

### 初期化後、以下の画面が表示される場合があります

Mac OS Xでデータをコピーする際、コピー元とコピー先のハードデ ィスクのフォーマットが異なると、エラーが発生する場合があります。そ の場合は、ファイル名(文字や文字数)を変えてください。

#### $\rightarrow$ Mac OS 10.4.1以降とWindowsパソコンで併用 される場合のご注意

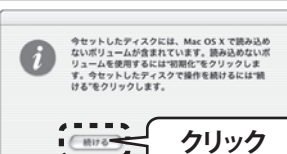

 $\frac{1}{2}$ 

4 本製品を選択し、初期化の設定を行い、[適用]ボタンをクリックします。

### ①本製品を選択します。

②[パーティション]タブをクリックします。 ③[ボリュームの方式]で[1パーティション]を選択します。 ④[オプション]ボタンをクリックします。 ⑤[GUIDパーティションテーブル]を選択し、[OK]ボタンをクリックします。 ⑥[名前]は任意で入力します。 ⑦[フォーマット]を選択します。 ⑧[適用]ボタンをクリックします。

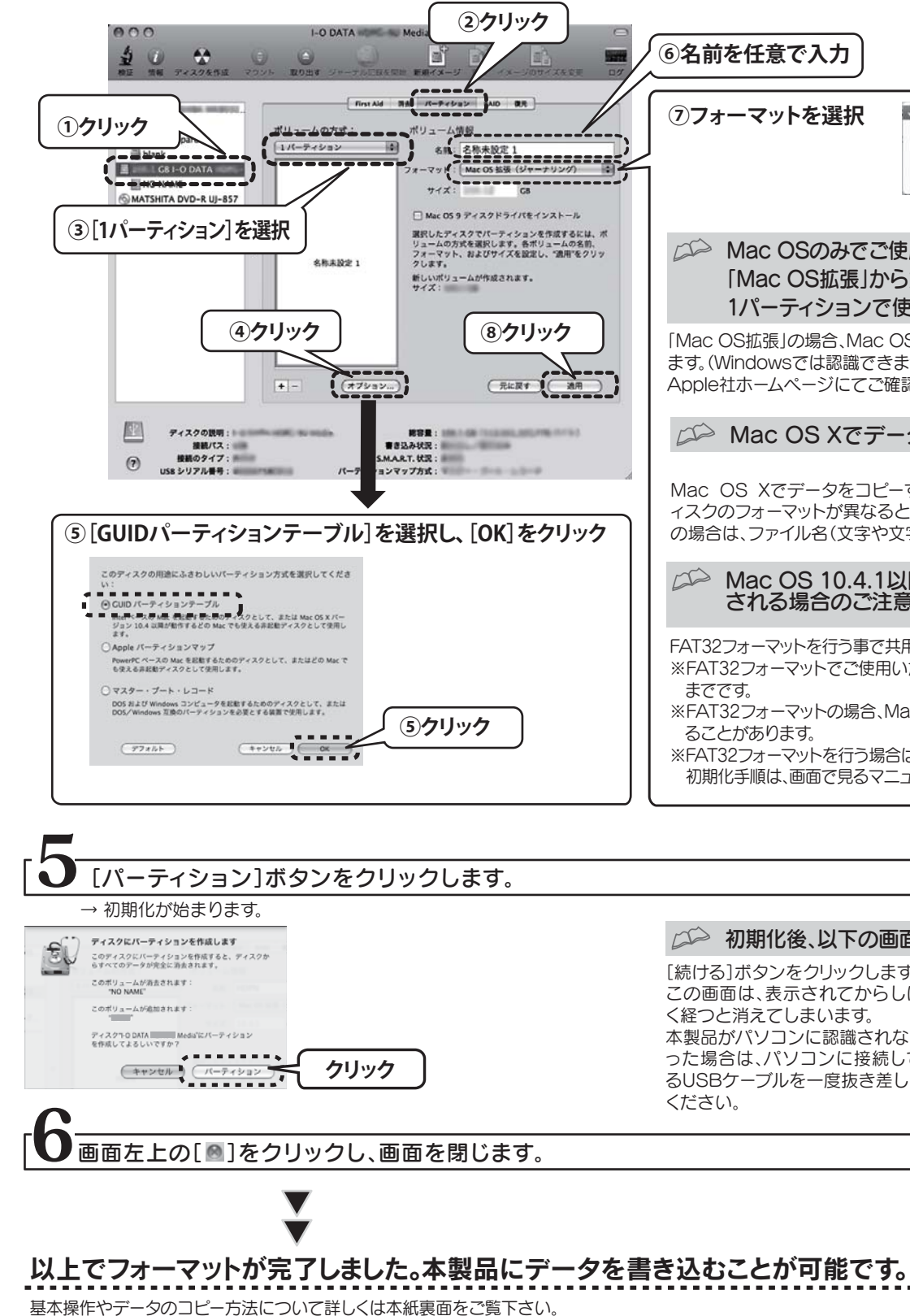

1 本製品の電源ケーブルをコンセントに接続します。

2 USBケーブルを本製品のUSBポートに接続します。

3 USBケーブルをパソコンのUSBポートに接続します。

4 本製品の電源スイッチをONにします。

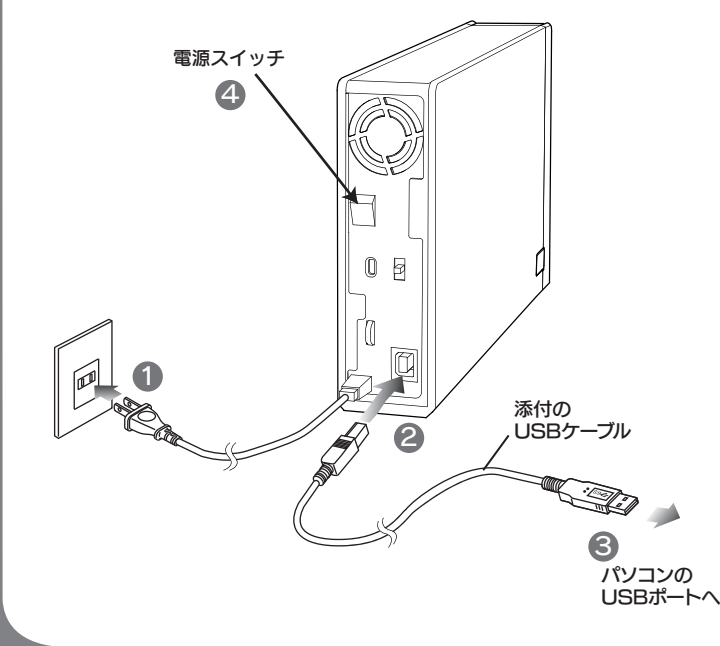

## 初期化を行うとデータは消去されます

**⑥名前を任意で入力**

√ Mac OS 拡張 (ジャー Mac OS 拡張 Mac OS 拡張(大文字/小文字を区別、ジャーナリング) Mac OS 拡張 (大文字/小文字を区別) MS-DOS (FAT) 空き領域

本製品は、出荷時状態では書き込みできません。必ず以下の手順で初期化をしてください。 **⑦フォーマットを選択**

セットアップガイド Mac OS 版

ー度初期化をすれば、次回以降ご使用の際には、<br>- 初期化の必要はありません

### Mac OSのみでご使用いただく場合には 「Mac OS拡張」から始まる名称のフォーマットで、 1パーティションで使用することをお奨めします

「Mac OS拡張」の場合、Mac OSのみでお使いいただけるようになり ます。(Windowsでは認識できません。)なおフォーマットの違いは、 Apple社ホームページにてご確認ください。

### Mac OS Xでデータをコピーする際の注意

FAT32フォーマットを行う事で共用することができます。

※FAT32フォーマットでご使用いただける1ファイルの最大サイズは4GB までです。

※FAT32フォーマットの場合、Mac環境でマウントする場合に時間がかか ることがあります。

※FAT32フォーマットを行う場合は、Windows環境で初期化してください。 初期化手順は、画面で見るマニュアル(Windows版)をご覧ください。

Copyright © 2010 I-O DATA DEVICE, INC. All Rights Reserved.

以下の点をご確認ください。

・ USBケーブルの接続を確認

・ 接続するUSBポートを変えてみてください。ハブに接続している場合は、パソコンのUSBポートに直接、接続しなおしてください。

# <br />
T取り外しできません」のメッセージが表示された場合

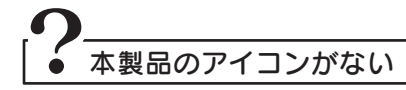

使用しているソフトウェアを全て終了してから、取り外しを行って下さい。 それでも同じメッセージが表示された場合は、パソコンの電源を切ってから本製品を取り外してください。

# 基本操作を覚えよう

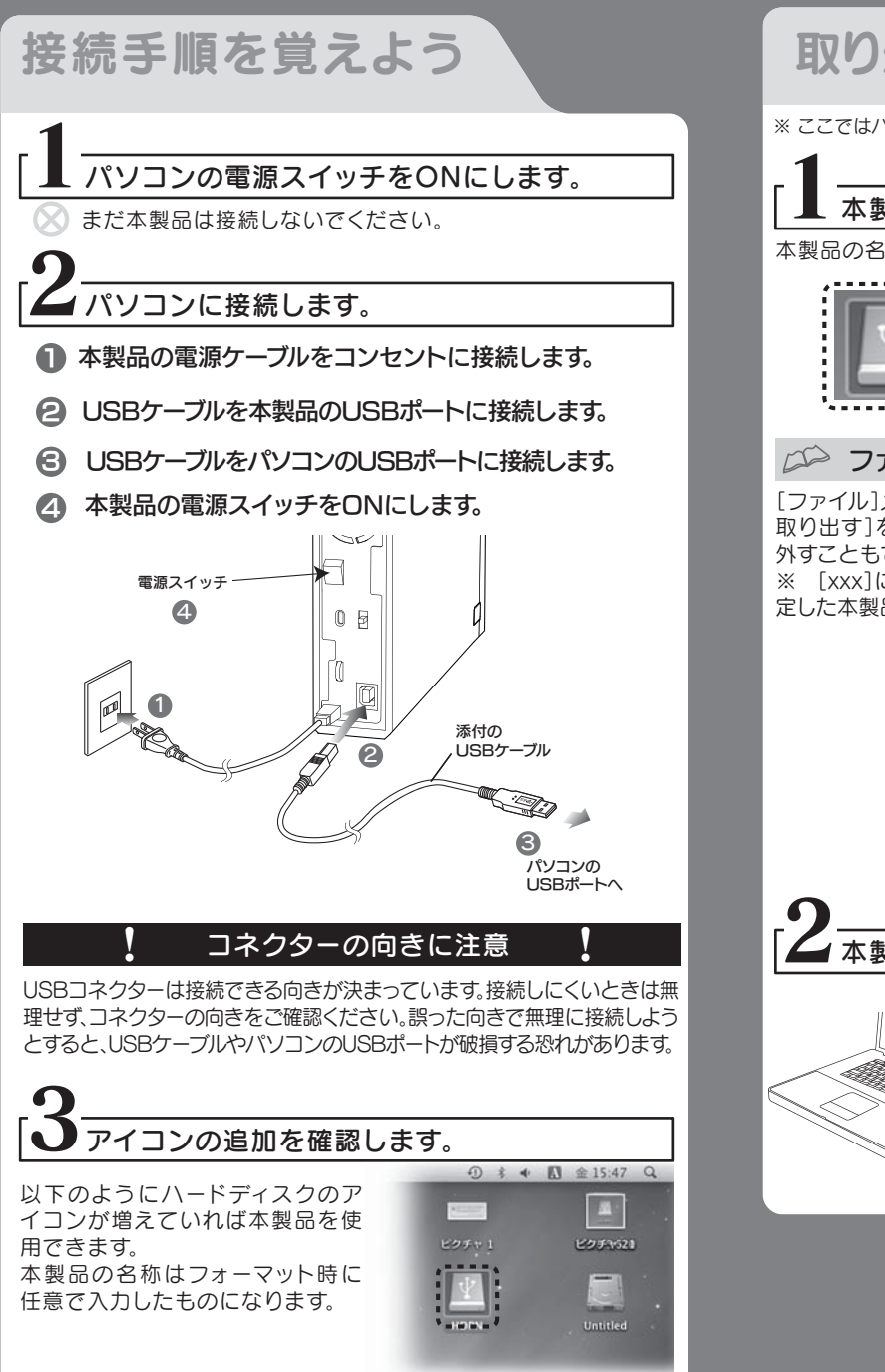

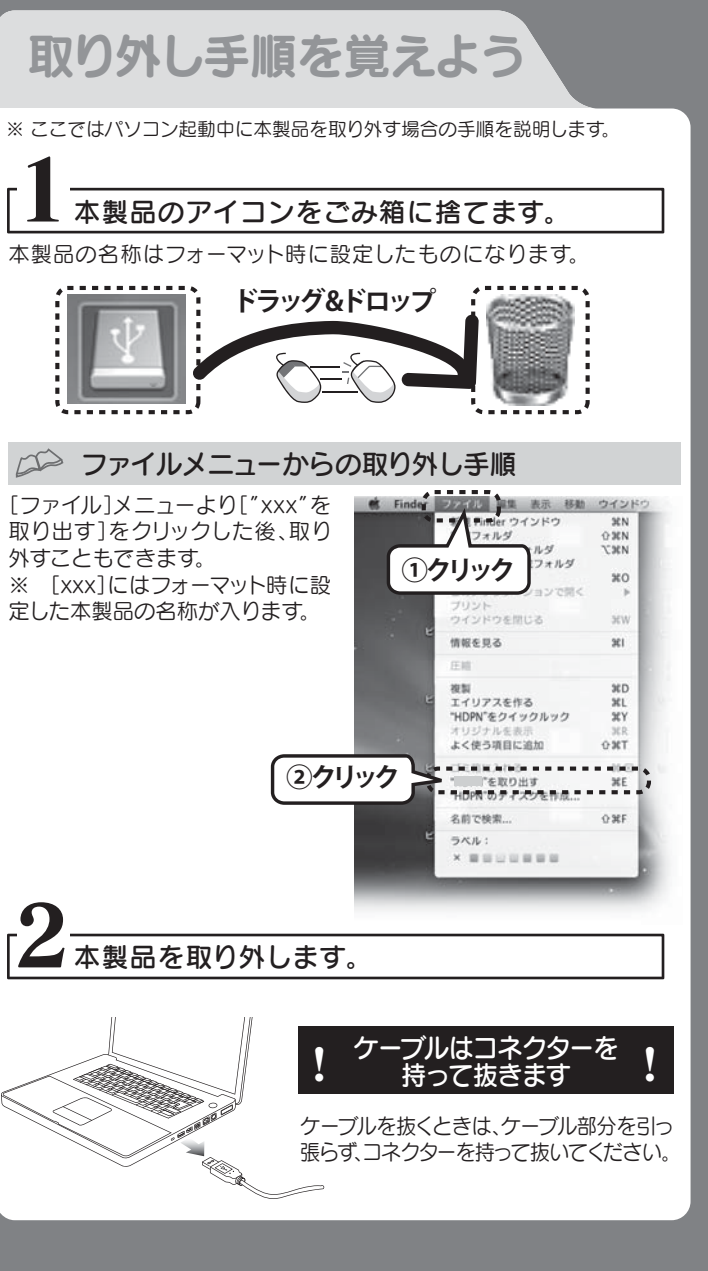

**②[Option]キーを押しながら ドラッグ&ドロップ ) - 10** 

本製品を使用中にデータが消失した場合でも、

- ●スタンバイ、休止、スリープ、サスペンド、レジュームなどのパソコン の省電力機能はご利用いただけない場合があります。
- ●本製品にソフトウェアをインストールしないでください。 OS起動時に実行されるプログラムが見つからなくなる等の理由 により、ソフトウェア(ワープロソフト、ゲームソフトなど)が正常に 利用できない場合があります。
- ●他にUSB機器がある場合、本製品の転送速度が遅くなることがあ ります。
- ●本製品をUSBハブに接続してご利用いただけない場合がありま す。その場合はパソコンのUSBポートに直接接続してください。

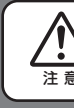

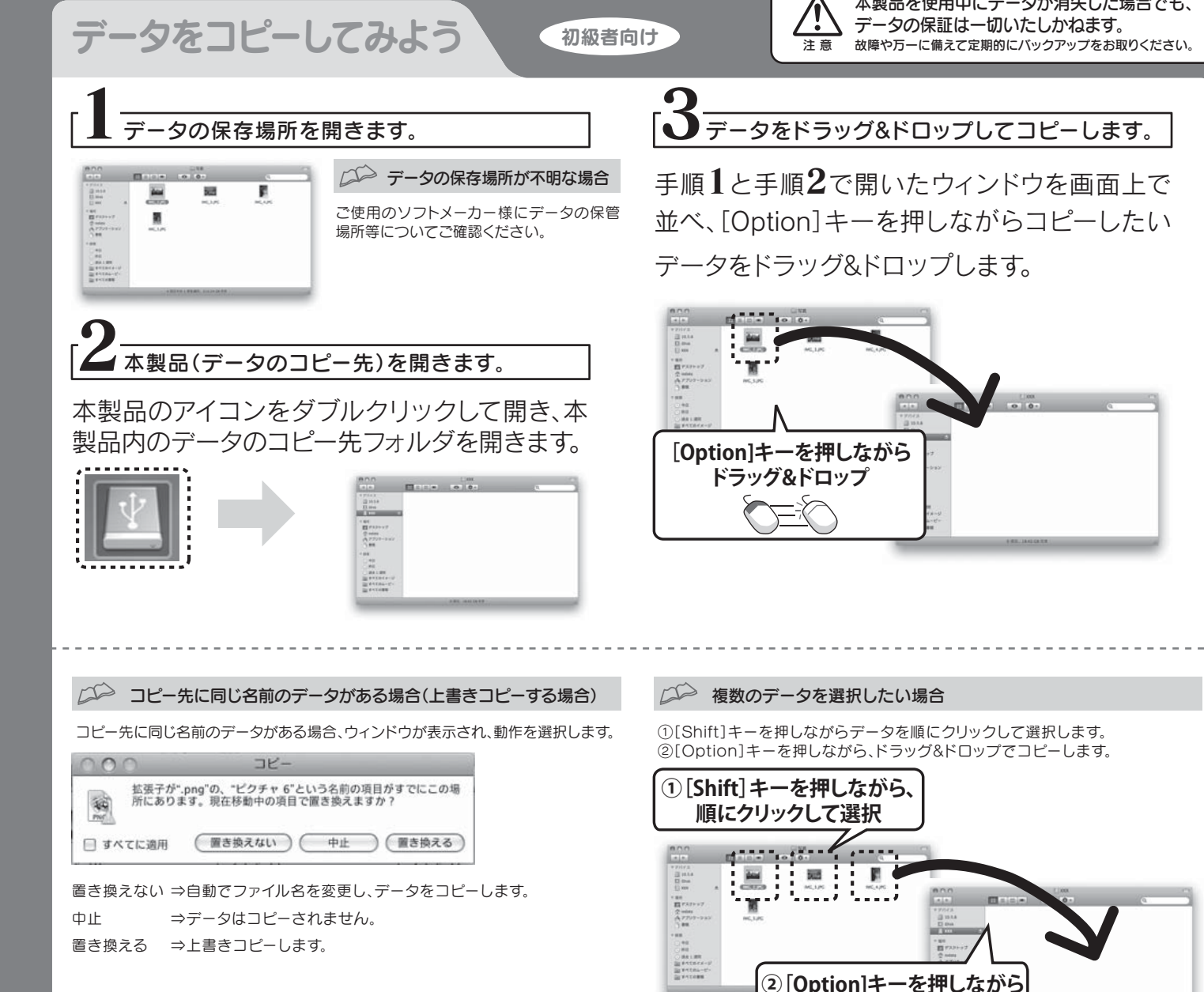

# こんなときには?

# 使用上のご注意

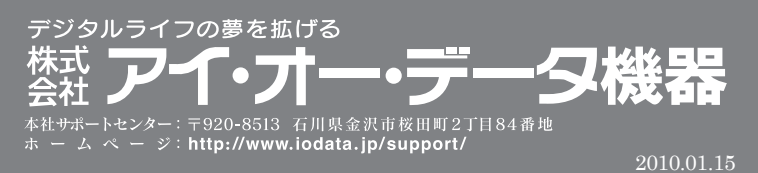